## **How to print from Xerox WorkCentre 7775 on Linux**

- 1. Make sure you have sudoer privilege on your machine. Please email action@cs.stanford.edu if you are working on a machine managed by Computer Science Department.
- 2. Download the custom printer definition from https://cs.stanford.edu/computing-guide/printing
- 3. Using your favorite text editor, open the xr\_WorkCentre775.ppd, go to line 56 and it should read

\*JCLAccounting XSAGroup/XSA Group Based Accounting: "@PJL COMMENT OID\_ATT\_ACCOUNTING\_INFORMATION\_AVP <22>XRX\_USERID,XXXXX<22>;<0A>@PJL COMMENT OID\_ATT\_ACCOUNTING\_INFORMATION\_AVP <22>XRX\_GROUPACCT,1234<22>;<0A>"

- 4. Replace XXXXX with your copier code, save the file with the same name and quit your editor.
- 5. Install CUPS and system-config-printer from your linux package manager. (YUM, apt-get ... etc)

In Ubuntu: sudo apt-get install cups system-config-printer In CentOS/Fedora: sudo yum install cups system-config-printer

6. Type sudo system-config-printer in Terminal to launch the configuration window.

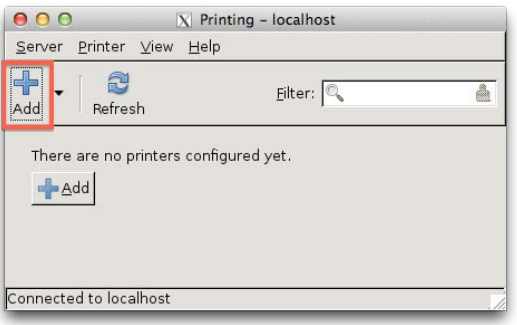

7. Click "New" or "Add" and select Network Printer > AppSocket/HP JetDirect. Type the full hostname of the printer you wish to connect. (eg. xerox1a.stanford.edu)

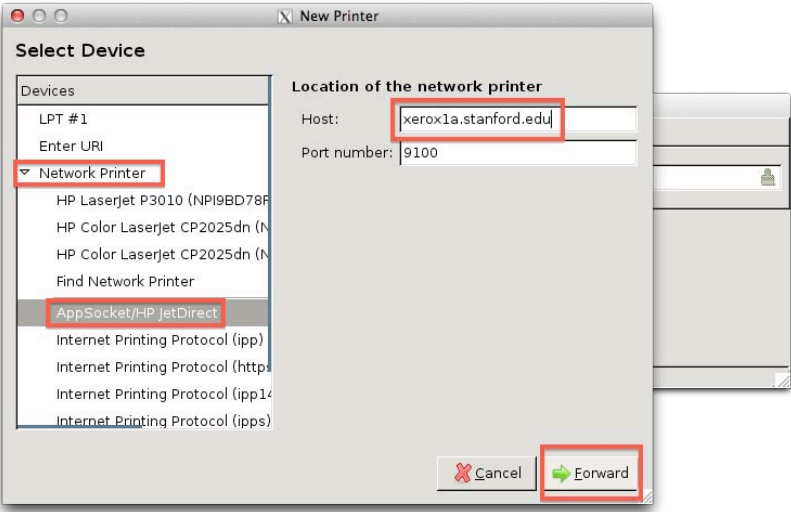

8. When prompted for Driver, select Provide PPD file, then select your modified version of xr\_WorkCentre775.ppd .

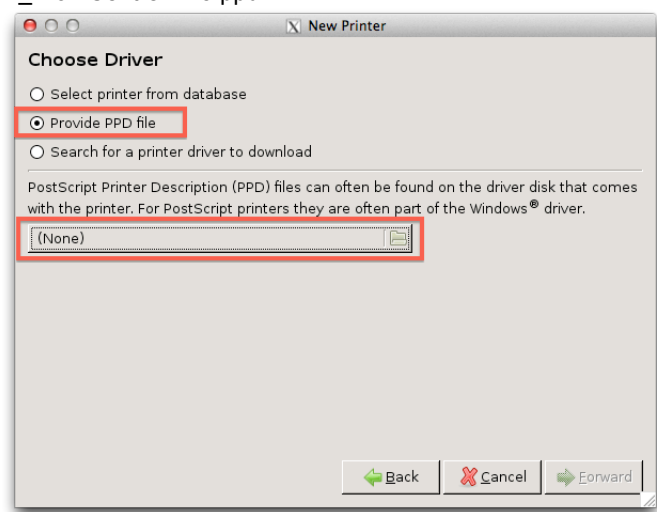

9. Click next to accept the installable options.

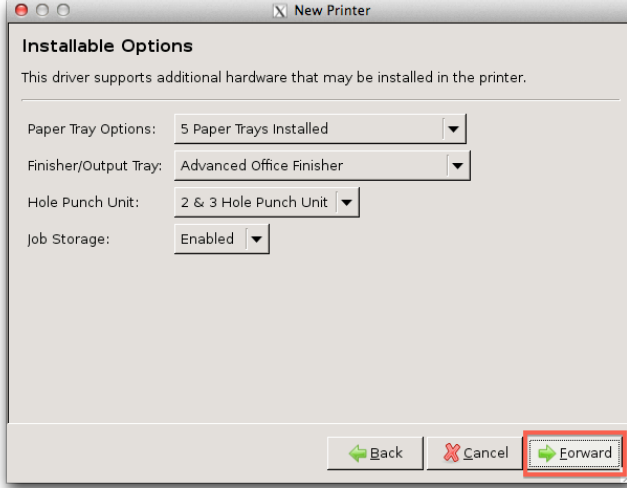

10. Fill out the printer description. (Name, Description and Location)

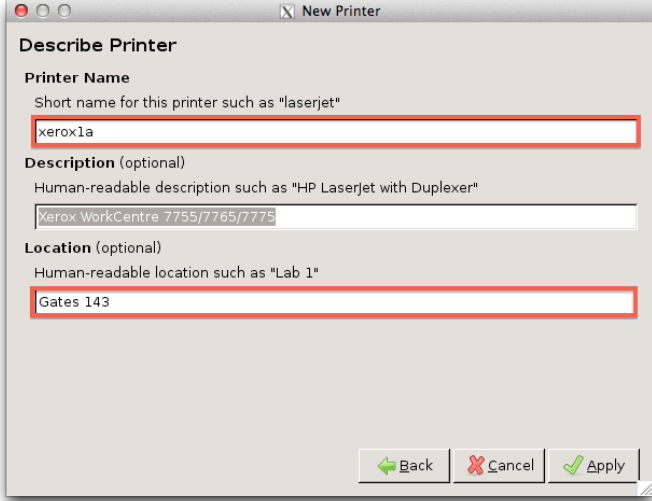

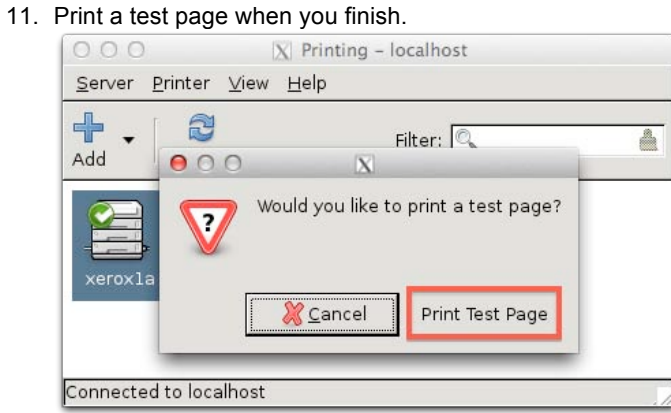